TUTORIAL PER LA GESTIONE DELLE PRENOTAZIONI DEL RICEVIMENTO GENITORI SETTIMANALE (PER I GENITORI)

UTILIZZO DI CALENDAR a.s. 2020-2021

G-Suite for Education di Google A CURA DEL TEAM DIGITALE

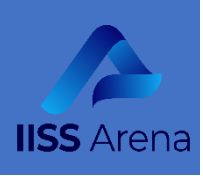

# **2. SISTEMA DI PRENOTAZIONE APPUNTAMENTO TRAMITE CALENDAR**

# **COSA DEVE FARE IL GENITORE**

Quando il genitore vuole prenotare un colloquio, clicca sul link e viene rimandato a questa pagina (**RICORDATE AL GENITORE DI FARE ATTENZIONE A SPOSTARSI SEMPRE CON LE FRECCE SE NON COMPARE IL GIORNO GIUSTO**) e può cliccare e scegliere la fascia oraria.

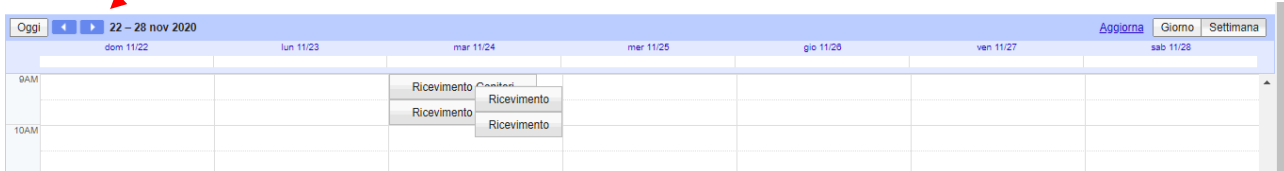

Non appena il genitore clicca sulla fascia oraria si apre questa finestra

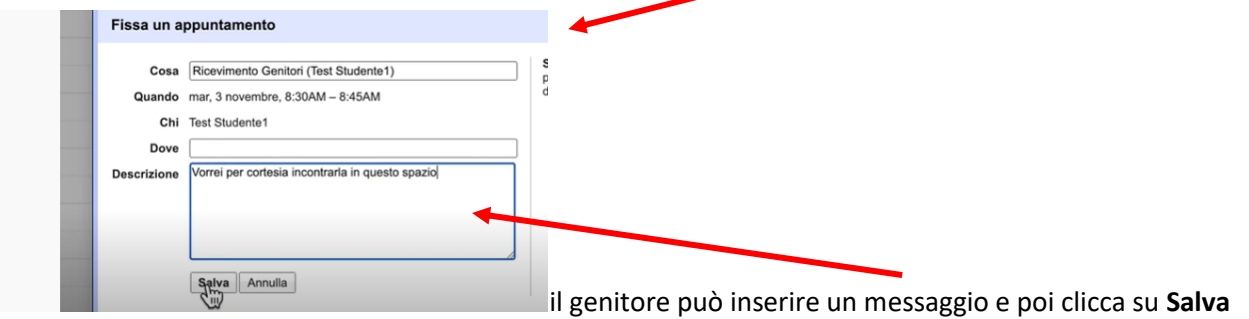

A questo punto l'appuntamento scompare dalla videata degli appuntamenti prenotabili (visibile ai genitor) e rimangono solo le altre tre fasce orarie disponibili.

Sulla pagina del **genitore/alunno**, adesso, compare l'appuntamento e cliccando si apre una finestra

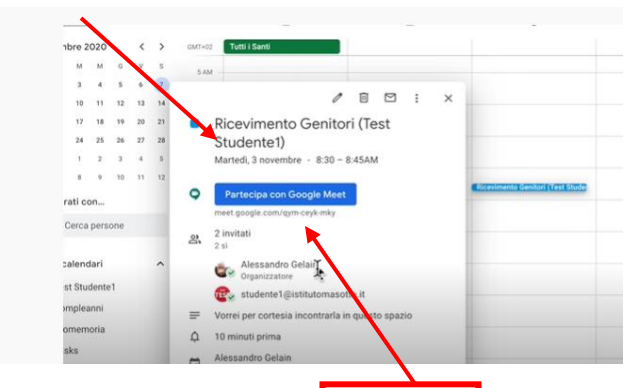

Il genitore si accorgerà che sulla finestra è comparso un codice Meet che sarà uguale PER DOCENTE E GENITORE.

#### **N.B. In seguito all'avvenuta prenotazione del genitore il DOCENTE verrà avvertito da una mail**

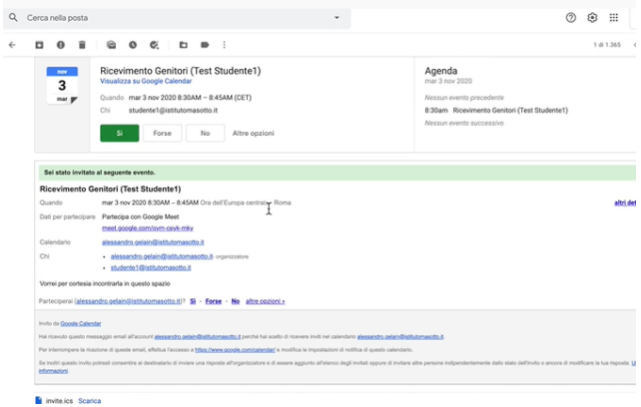

#### E anche sul suo CALENDAR verrà visualizzato un messaggio

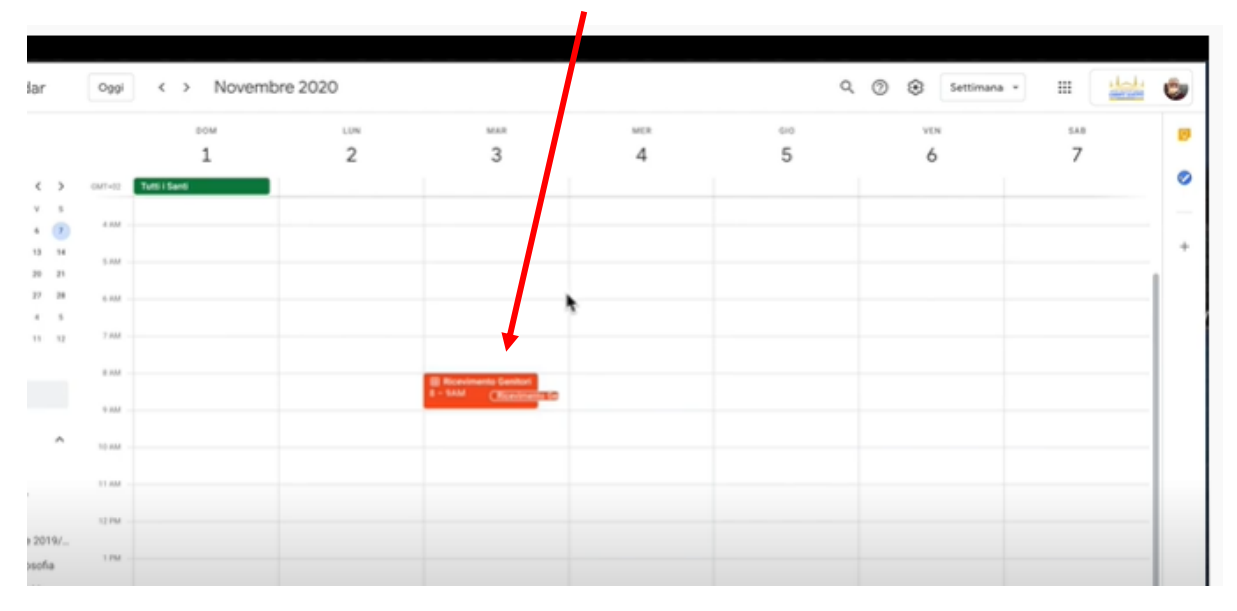

## Se il docente clicca sull'appuntamento si apre una finestra

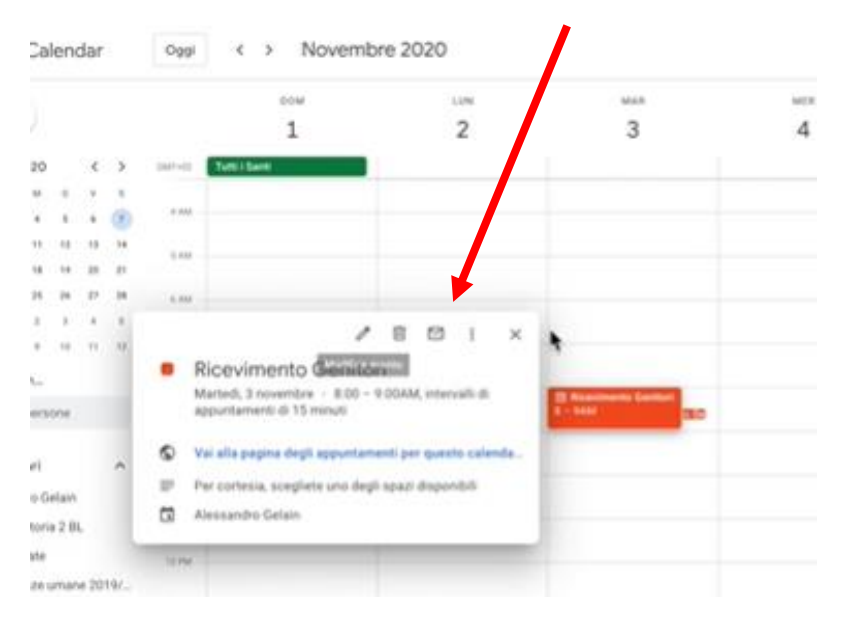

## Cliccando sul link **Vai alla pagina degli appuntamenti** e spostandosi **sempre** con le frecce

# Abbiamo conferma che un ricevimento è stato prenotato

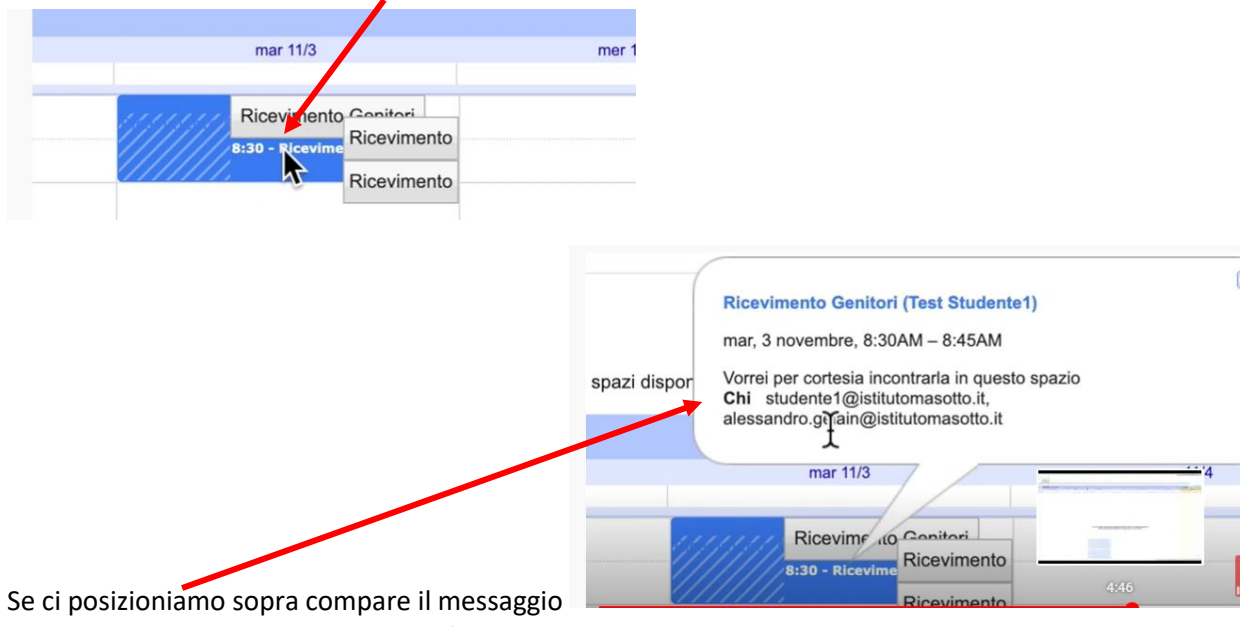

che ci conferma il nome del genitore/studente che vuole incontrarci.